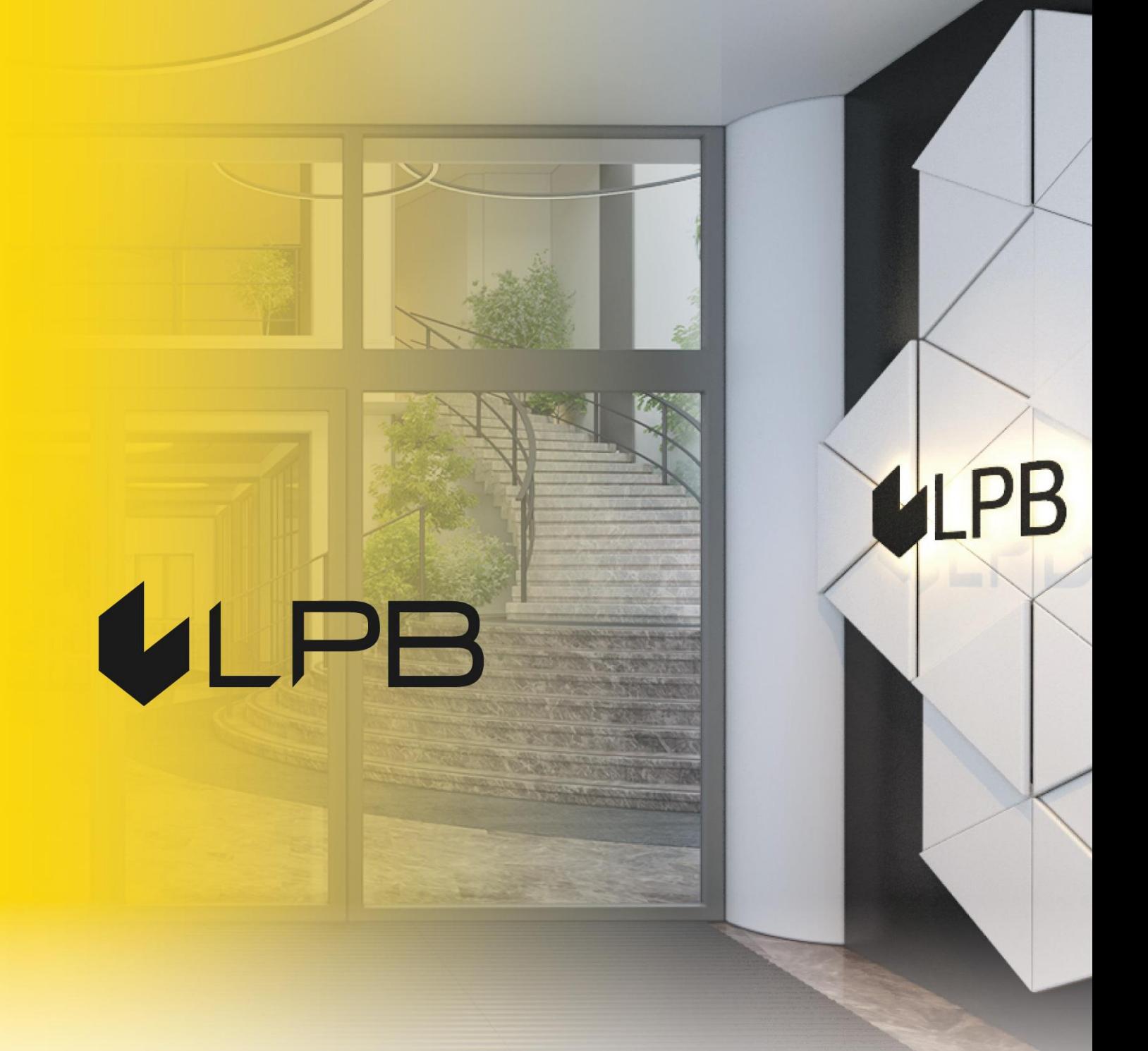

**Instruction for integrating LPB Bank payment gateway with WooCommerce (WordPress)**

## ULPB

## **Installation and configuration**

COMPATIBILITY OF THE PLUGIN WITH VERSIONS OF WOOCOMMERCE 6.0+

- 1. Download the plugin zip file from:<https://lpb.lv/ru/woocommerce/>
- 2. To install the **"LPB Bank E-commerce Gateway"** payment module: in the admin panel, go to **PLUGINS -> Add New**

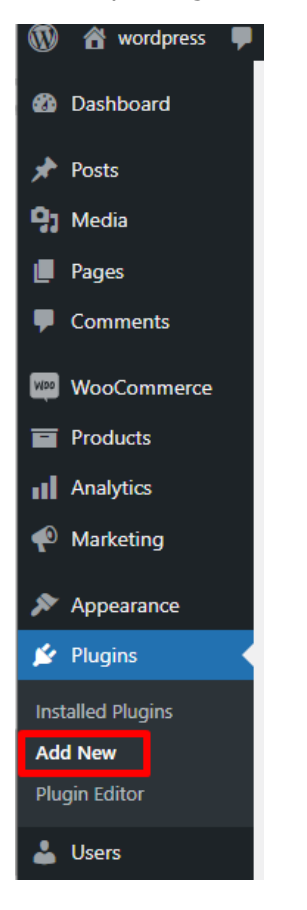

3. Сlick the **"Upload Plugin"** button, select the file to upload and click the **"Install Now"** button.

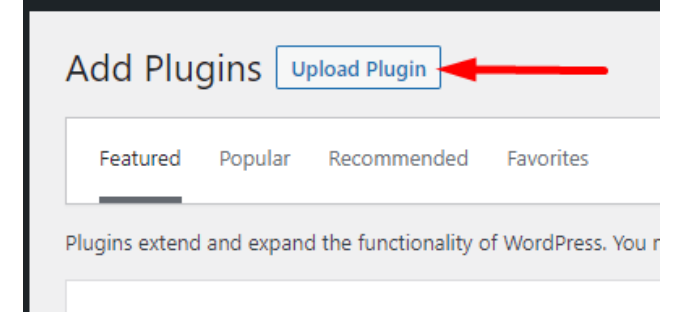

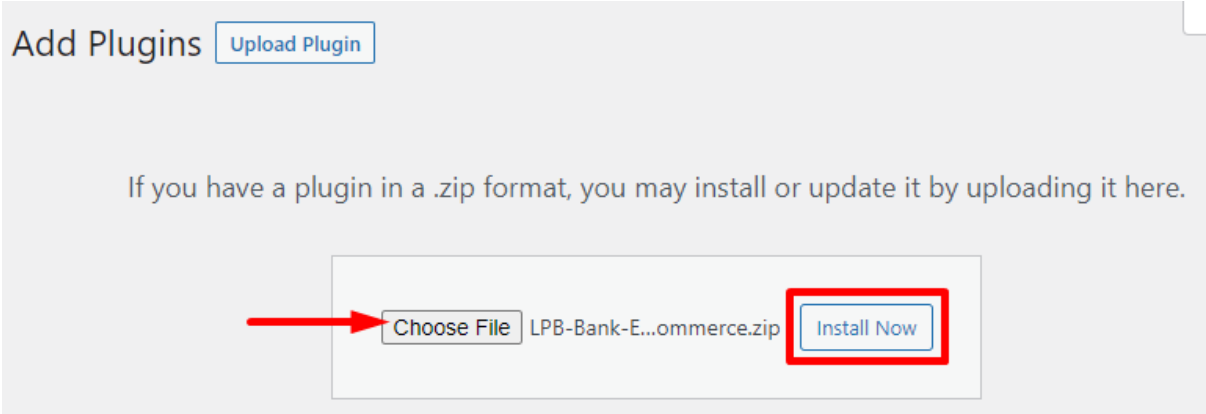

4. After successfully downloading the archive, click the "**Activate Plugin"** button.

Installing plugin from uploaded file: LPB-Bank-E-commerce-Gateway\_wordpress\_WooCommerce.zip

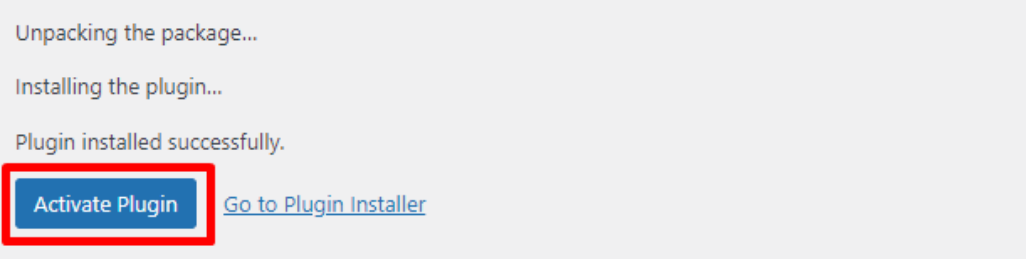

5. In the list, find LPB Bank payment gateway **"LPB Bank E-commerce Gateway"** and click the **"Settings"** button

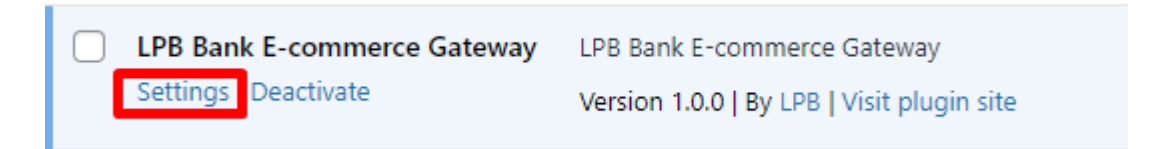

6. In the tab "Payments" in **"LPB Bank E-commerce Gateway"** click the **"Manage"** button

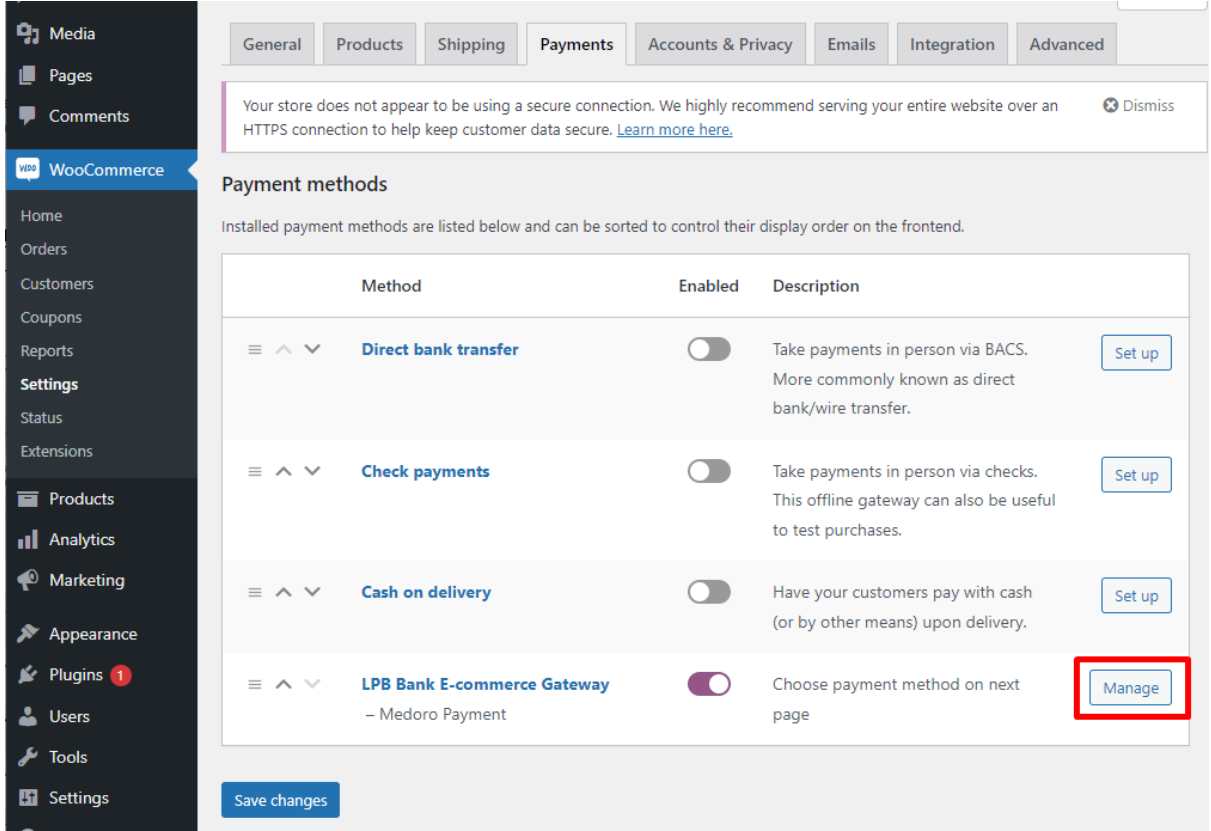

- 7. Add the following setting in the window appeared:
	- **MID (Interface Code)** it was given to you by the manager when registering in the "Medoro" system.
	- **Key Index -** after you upload the public key issued to you into the "Medoro" system, the key will appear in the list under the number assigned to it.
	- **"Medoro" Gateway Key -** upload the public part of the merchant key to the merchant interface **(ipsp.lv → Merchants → your mid → Keys).** Then download the public part of the Bank key (Gateway Key) from the same system.
	- **Merchant Key -** it is generated by your IT manager using OpenSSL.

## **Examples of openssl commands for generating RSA keys:**

- openssl genrsa -out privkey.pem 2048
- openssl rsa -in privkey.pem -pubout -out pubkey.pem

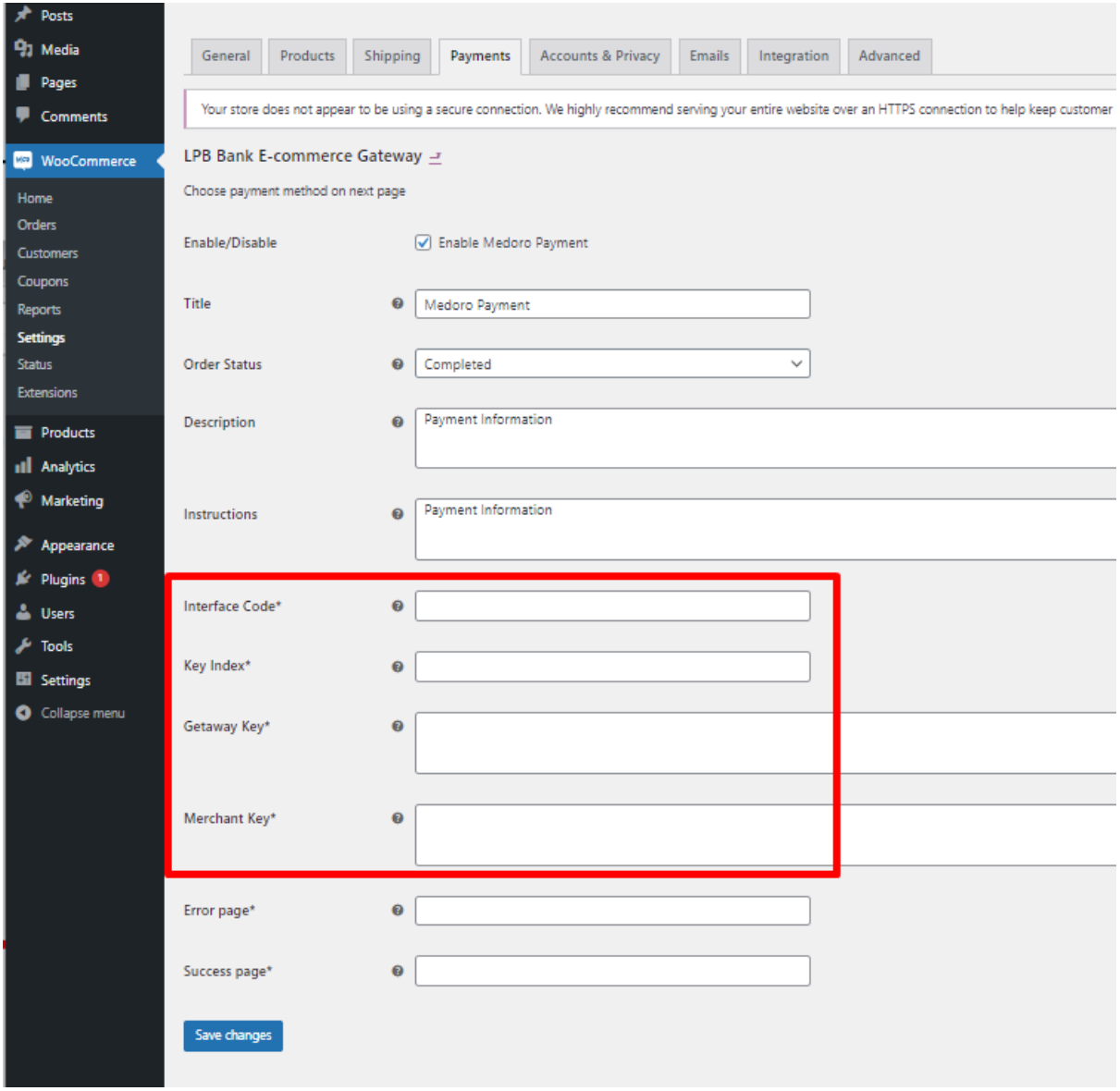

8. Click the **"Save changes"** button to save the settings

## **Using the plugin**

1. Select the required product on the website, add it to the cart and click the **"PROCEED TO CHECKOUT"** button

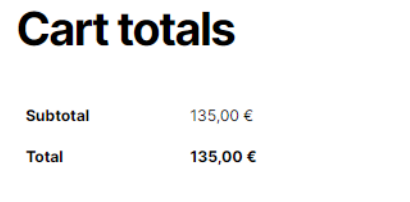

**PROCEED TO CHECKOUT**  $\rightarrow$ 

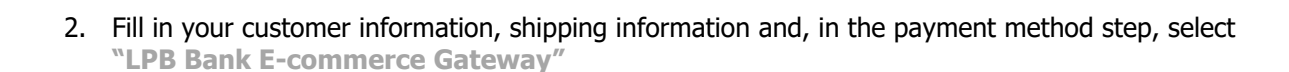

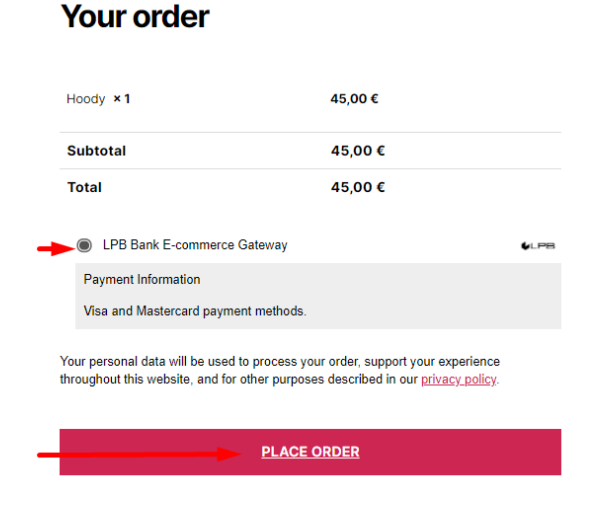

3. After all confirmations, a transition to the form of payment by a payment card will appear. The following form will be available from the client-side:

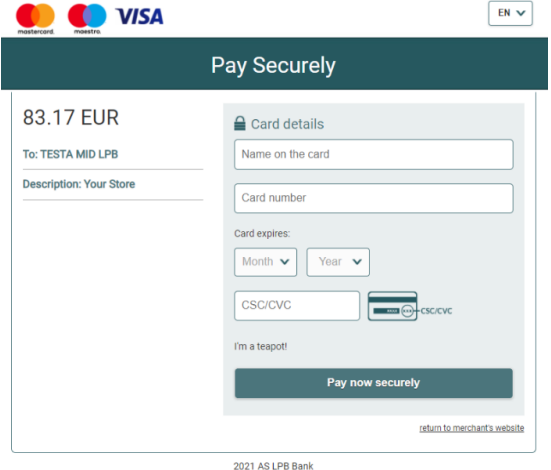